## Step 1 – Search for Pearson Realize login –

**O** Pearson realize login C

## Step 2 – Click on Pearson Realize – Pearson Sign in

sso.rumba.pk12ls.com > sso > login > j\_spring\_cas\_security\_check ▼

## Pearson Realize - Pearson Sign In

If your district is not an EasyBridge Plus or EasyBridge Auto customer, enter your username and password to sign in. Copyright © 2005-2018. All rights reserved ...

Step 3 – Click on Pearson EasyBridge Plus & Auto

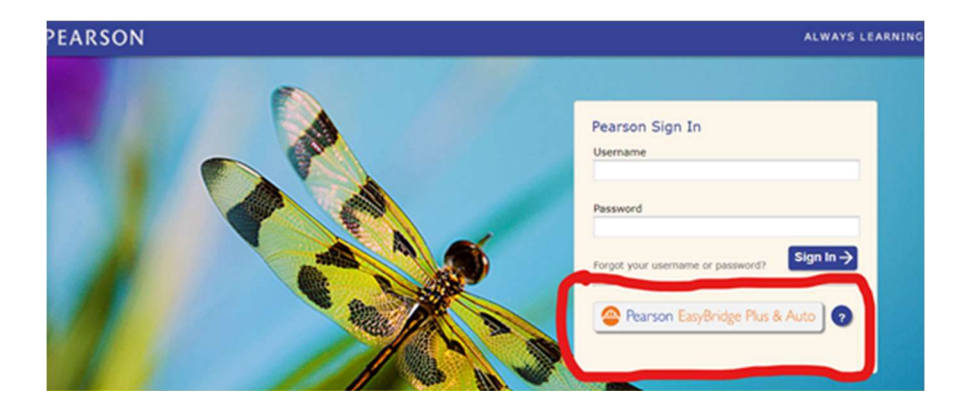

Step 4 – Start typing Springfield School District and click on it when you see it.

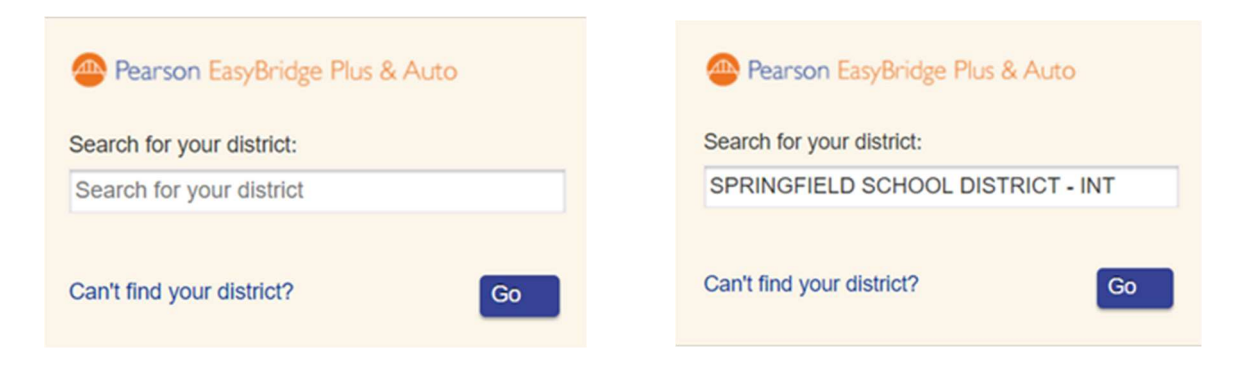

## Step 5 – Sign into your Google account.

If you used an incognito tab or you are logging in for the first time you may have to sign in...

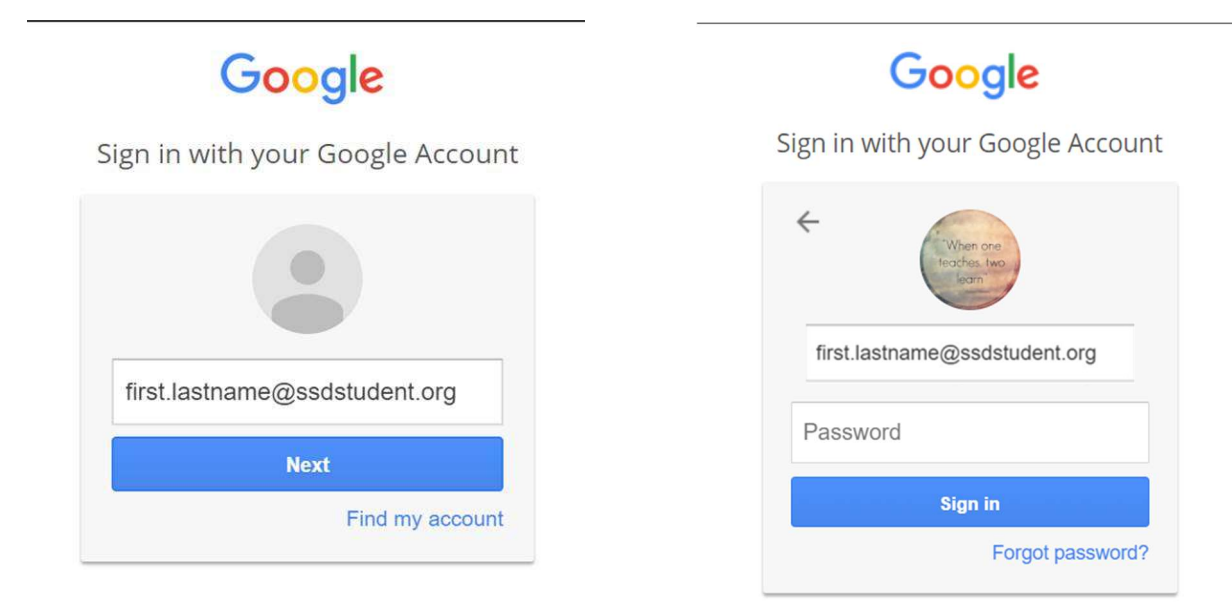

If you were already logged in, it may ask you to choose your account. Choose the ssdstudent.org account.

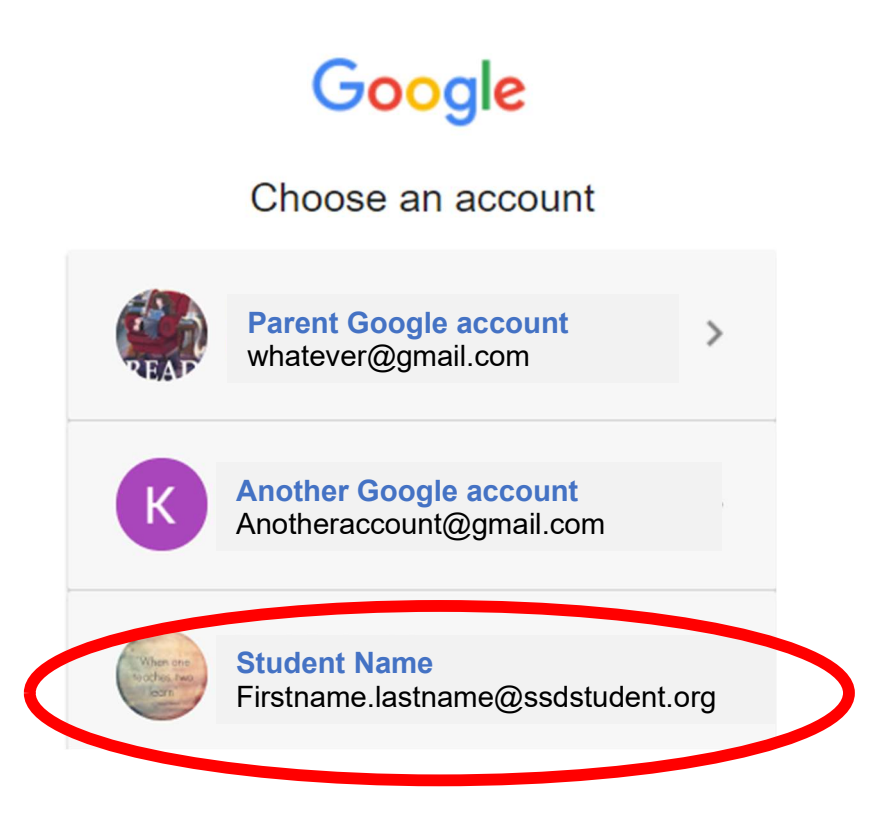

Step 6 – That should take you to this page where you can see your class and work.

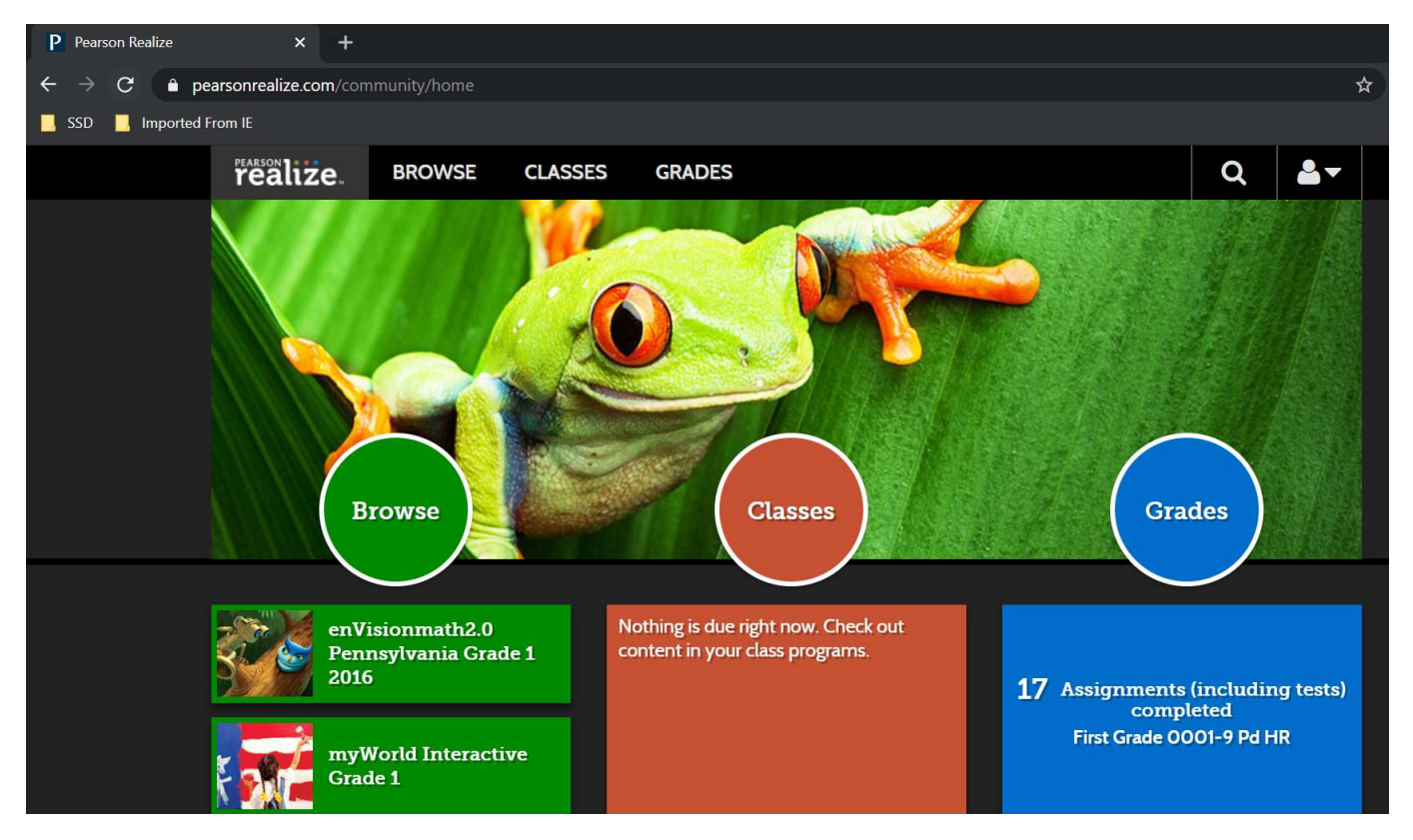